# **OMARTA** SOFTPOS TEXNOLOGIYASI

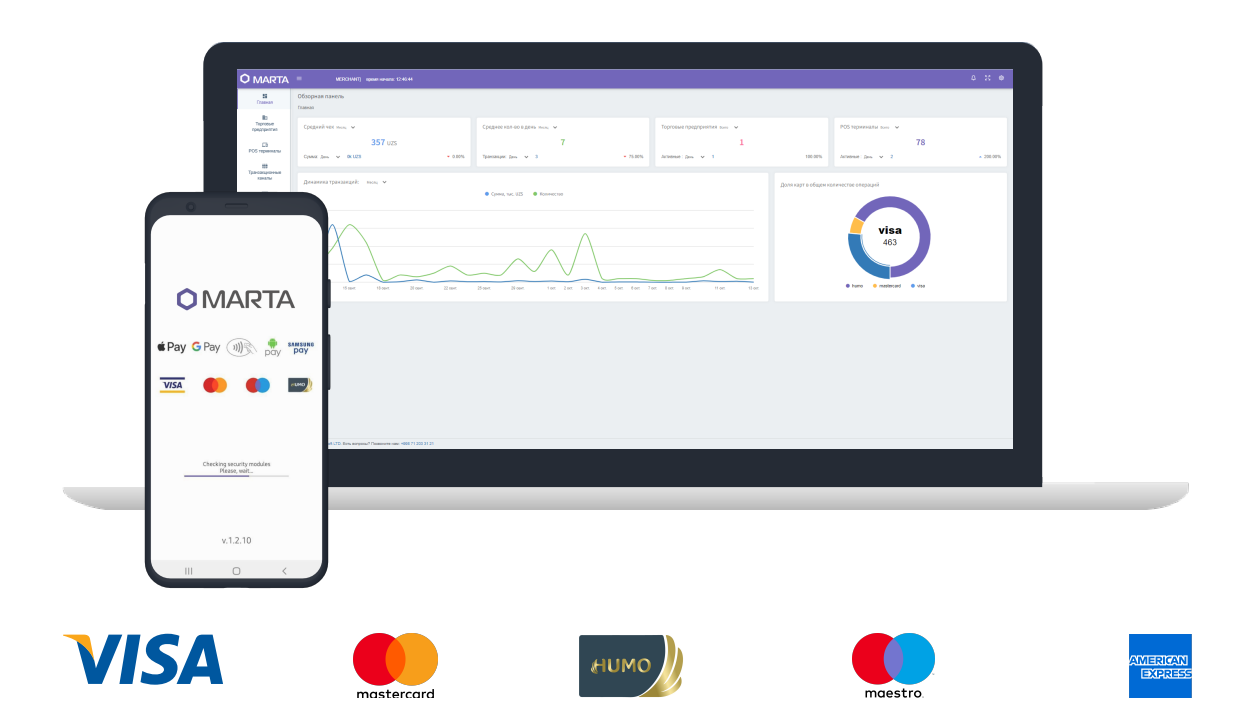

# FOYDALANUVCHINING<br>QO'LLANMASI

2022 y. MayaSoft MChJ

# Mundarija

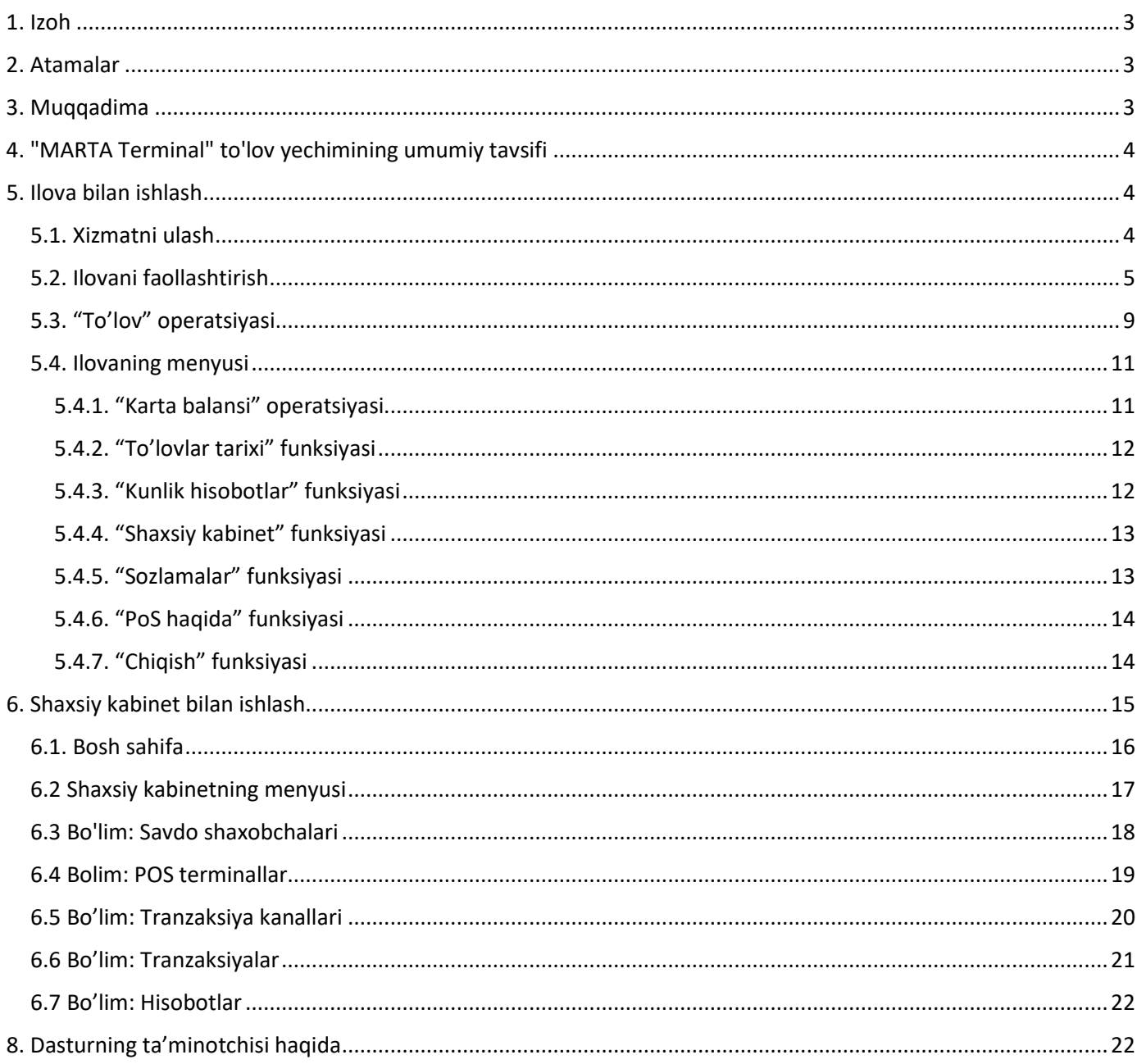

# <span id="page-2-0"></span>1. Izoh

Ushbu hujjatda HUMO, VISA, MasterCard to'lov tizimlarining bank to'lov kartalaridan foydalangan holda, Android operatsion tizimida ishlaydigan va NFC o'rnatilgan smartfonlar orqali to'lovlarni qabul qilishda MARTA Terminal dasturidan (keyingi o'rinlarda Ilova deb nomlanadi) foydalanish qo'llanmasi va foydalanuvchining shaxsiy kabinetining qo'llanmasi yoritilgan.

# <span id="page-2-1"></span>2. Atamalar

- NFC taxminan 10 sm masofada simsiz ma'lumotlarni uzatish texnologiyasi (antenna, odatda qurilma ichiga o'rnatilgan).
- SoftPOS smartfon orqali naqd pulsiz to'lovlarni qabul qilish imkonini beruvchi savdo uchun to'lov yechimi.
- USSD GSM tarmoqlarida ishlaydigan xizmat bo'lib, foydalanuvchining xizmat ko'rsatish bo'limi bilan (server) real vaqt rejimida, Internetga ulanmasdan, qisqa xabarlarni jo'natish orqali o'zaro aloqani ta'minlaydi.
- Ilovani avtorizatsiya qilish konfiguratsiya serveridan shifrlangan konfiguratsiya fayllarini yuklab olish va bank kartalaridan to'lovlarni qabul qilish imkoniyatiga ega bo'lish uchun konfiguratsiya fayllarini shifrlash uchun foydalaniladigan parolni kiritish tartiblarini o'z ichiga olgan chora-tadbirlar;
- Ekvayring bank (Foydalanuvchiga xizmat ko'rsatuvchi bank) bank kartalarini (terminallar, bankomatlar) qabul qilish punktlarini tashkil etuvchi va ushbu punktlarda bank kartalari bilan hisob-kitoblar va to'lovlar bilan bog'liq moliyaviy operatsiyalarni amalga oshiradigan tashkilot.
- Ilovaning konfiguratsiya fayllari MARTA serveri orqali toʻlovlarni amalga oshirish uchun zarur boʻlgan ma'lumotlarni oʻz ichiga olgan shifrlangan fayllar.
- Mobil qurilma mobil telefon, yoki Android 8.0 va undan yuqori versiyalarda ishlaydigan boshqa mobil qurilma.
- Foydalanuvchi yuridik shaxs tashkil etgan yoki tashkil etmagan holda, o'zi sotgan tovarlar (ishlar, xizmatlar) uchun to'lovlarni EMV kartalaridan MARTA Terminal ilovasi orqali naqd pulsiz to'lovlarni qabul qiluvchi tadbirkorlik sub'ekti.
- Terminal smart-kartani o'quvchi mobil uskuna.

# <span id="page-2-2"></span>3. Muqqadima

Ilova kamida Android operatsion tizimining 8-versiya proshivkasi bo'lgan, GPRS/3G/4G yoki Wi-Fi aloqa modullari bilan jihozlangan va NFC moduli mavjud bo'lgan smartfonlarda ishlaydi. Amaliyot davomida Ilova MARTA xizmati (server) bilan shifrlangan shaklda ma'lumot almashadi, server esa, o'z navbatida, Ekvayring-bankning protsessing/to'lov tizimi bilan o'zaro himoyalangan ma'lumot almashadi.

Ilova rasmiy Android ilovalari do'konlari - Google Play orqali tarqatiladi. Ilovada bank to'lov kartalari bilan operatsiyalarni to'g'ri bajarish uchun barcha kerakli tizim sozlamalari mavjud.

Ilova HUMO to'lov tizimining va VISA va MasterCard xalqaro to'lov tizimlarining bank to'lov kartalari bilan quyidagi operatsiyalarni qo'llab-quvvatlaydi.:

- Tovarlar (xizmatlar) uchun to'lov qabul qilish;
- To'lovni bekor qilish;
- Ushbu smartfonda qabul qilingan to'lovlarni tarixini ko'rish;
- Ish kunini yopish (avtomatik ravishda qilinadi);
- Karta balansini tekshirish (faqat HUMO kartalari uchun)

# <span id="page-3-0"></span>4. "MARTA Terminal" to'lov yechimining umumiy tavsifi

Ilova Android 8.0+ operatsion tizimiga ega mobil qurilmaga (smartfon) yuklanadi. Bitta mobil qurilmada bir vaqtning o'zida faqat bitta Ilova va bitta faol akkaunt ishlashi mumkin.

MOBIUZ va UCELL uyali aloqa operatorlari abonentlari uchun (kelajakda ushbu roʻyxat oʻzgarishi va toʻldirilishi mumkin) Ilova serverga to'lov ma'lumotlarni Internet (GPRS, WiFi va boshqalar) orqali ham, USSD soʻrovlar orqali ham (Internetga ulanish yoʻq boʻlganda) oʻtkaza oladi. O'tkazish usulini tanlash Ilova tomonidan avtomatik ravishda amalga oshiriladi. Ilova va server o'rtasidagi ma'lumotlar faqat kriptografik shifrlangan shaklda uzatiladi.

# <span id="page-3-2"></span><span id="page-3-1"></span>5. Ilova bilan ishlash

# 5.1. Xizmatni ulash

Ilova orqali bankdagi hisob raqamga to'lovlarni qabul qilish uchun, Ilova ushbu bankdagi hisob raqamga ulangan bo'lishi kerak va buning uchun ro'yhatdan o'tish uchun ariza berish kerak . Ro'yxatdan o'tishga ariza berish uchun:

1. Foydalanuvchi bank bilan bog'lanib, tranzit hisobini ochish va xizmat ko'rsatish shartnomasini tuzish tartibidan o'tishi kerak.

2. Bank xodimi Foydalanuvchini MARTA boshqaruv panelida ro'yxatdan o'tkazishi va Foydalanuvchi uchun virtual terminalni ishga tushirishi kerak.

3. Foydalanuvchi muvaffaqiyatli ro'yxatdan o'tganligi haqida bildirishnoma/SMS va Google Play'dagi Ilovaning sahifasiga havolani olishi kerak.

4. MARTA Terminal ilovasini o'rnatish uchun Foydalanuvchi o'zining Google akkaunti orqali Google Play ilovasiga kirishi kerak. Qidiruvdan foydalanib, "MARTA Terminal" nomli ilovani topish (yoki MARTA SMS-dagi havolani ochish) va uni oddiy Android ilovasi kabi mobil smartfonga o'rnatish kerak.

# <span id="page-4-0"></span>5.2. Ilovani faollashtirish

Ilova o'rnatilgandan so'ng darhol ishga tushirilishi mumkin. SoftPOS funktsionaliga Ilovani avtorizatsiya qilib va Ilova konfiguratsiya fayllarini yuklab olgandan keyin kirish mumkin. Terminalni telefon raqami orqali (1 - Rasmga qarang. Telefon raqami orqali avtorizatsiya) va QR kod yordamida (2 - Rasmga qarang. QR kod orqali avtorizatsiya) avtorizatsiya/faol qilish mumkin.

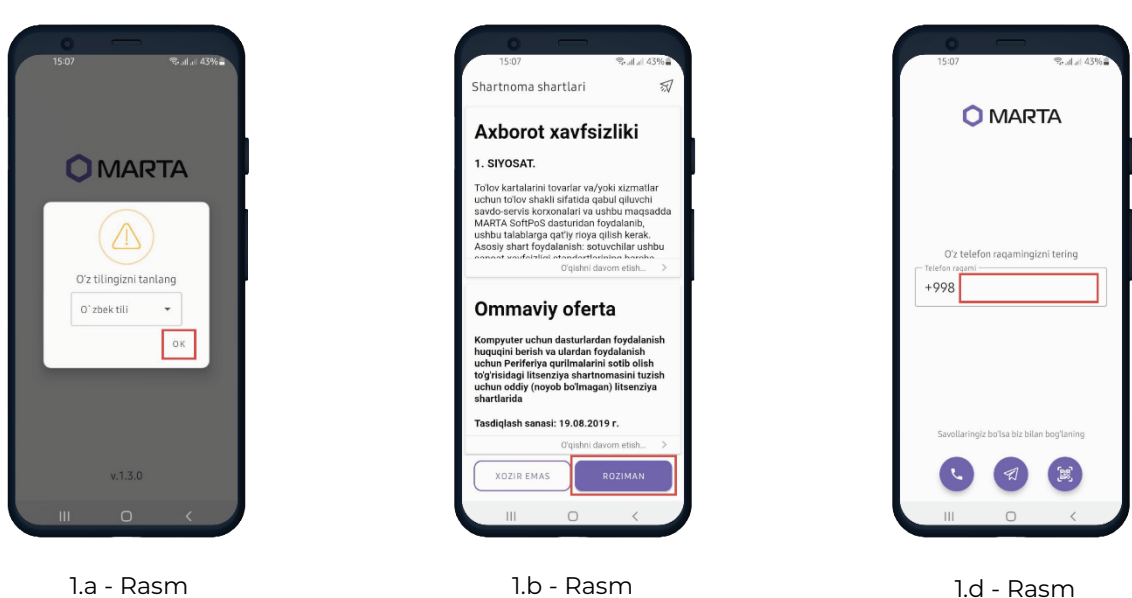

#### 1.a - Rasm

Ilova birinchi marta ishga tushirilganda, Foydalanuvchi interfeys tilini tanlaydi.

1.b - Rasm

Davom etish uchun Foydalanuvchi ommaviy ofertaga rozi bo'lishi kerak.

Foydalanuvchi ro'yxatdan o'tish paytida terminalga ulangan telefon raqamini kiritishi kerak.

#### 1 - Rasm. Telefon raqami orqali avtorizatsiya

| 15:07                                     |                 |                                 | 零.dul 43%章     |  |  |
|-------------------------------------------|-----------------|---------------------------------|----------------|--|--|
| <b>O MARTA</b>                            |                 |                                 |                |  |  |
|                                           |                 | O'z telefon raqamingizni tering |                |  |  |
| Telefon ragami -<br>+998 97 125 95 93     |                 |                                 |                |  |  |
|                                           |                 |                                 |                |  |  |
| Savollaringiz bo'lsa biz bilan bog'laning |                 |                                 |                |  |  |
|                                           |                 | Ĵ.                              |                |  |  |
| 0                                         | Q               | €                               | ලා<br>         |  |  |
| 1                                         | $2$ ABC         | 3 DEF                           | $\circledcirc$ |  |  |
| $\overline{4}$<br>GHI                     | 5<br><b>JKL</b> | 6 MNO                           | OK             |  |  |
| PQRS                                      | 8<br>TUV        | 9 wxyz                          | $+ +$ #        |  |  |
| $\ast$                                    | $\Omega$        | #                               |                |  |  |
| Ш                                         |                 |                                 |                |  |  |

1.e - Rasm

Foydalanuvchi raqamni kiritadi va "Keyingi" ko'rsatkichini bosadi.

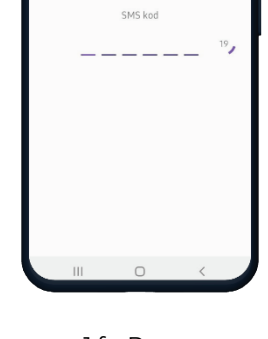

**O** MARTA

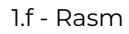

Foydalanuvchi belgilangan raqamga vaqtinchalik avtorizatsiya kodini oladi.

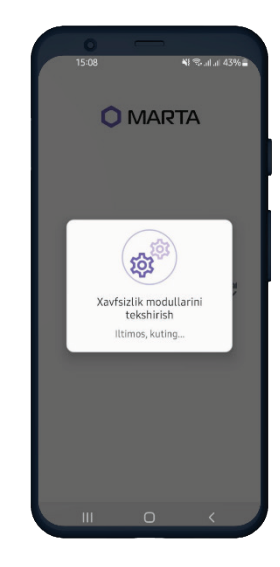

1.g - Rasm

Ilova kodning haqiqiyligini tekshiradi.

| 15:08 |                          | WE-altal 43%音            |  |
|-------|--------------------------|--------------------------|--|
|       | <b>O MARTA</b>           |                          |  |
|       |                          |                          |  |
|       | Yangi PIN-kodni kiriting |                          |  |
|       | (                        |                          |  |
| 1     | $\overline{c}$           | 3                        |  |
| 4     | 5                        | 6                        |  |
| 7     | 8                        | 9                        |  |
|       | 0                        | $\sqrt{x}$               |  |
|       | $\bigcap$                | $\overline{\phantom{a}}$ |  |

1.h - Rasm

Foydalanuvchi Ilovaga keyinchalik kirish uchun PIN kodni o'rnatishi kerak.

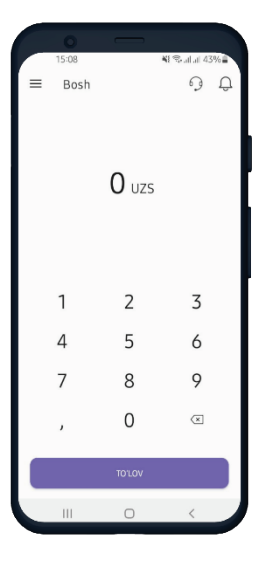

1.i - Rasm

Terminal foydalanishga tayyor.

#### 2 - Rasm. QR kod orqali avtorizatsiya

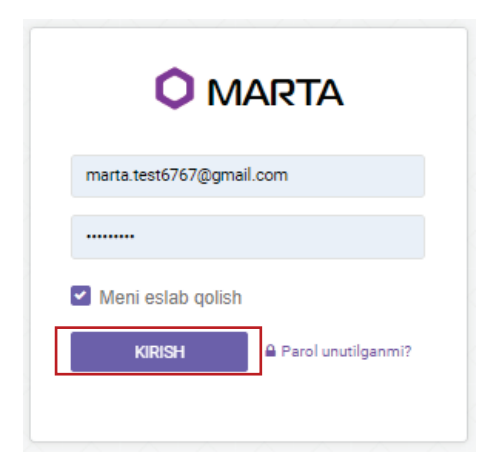

2.a - Rasm

Faollashtirish uchun SoftPOS terminalining QR kodini olish uchun Foydalanuvchi Shaxsiy kabinetga kirishi kerak (13 – Rasmga qarang. Avtorizatsiya sahifasi).

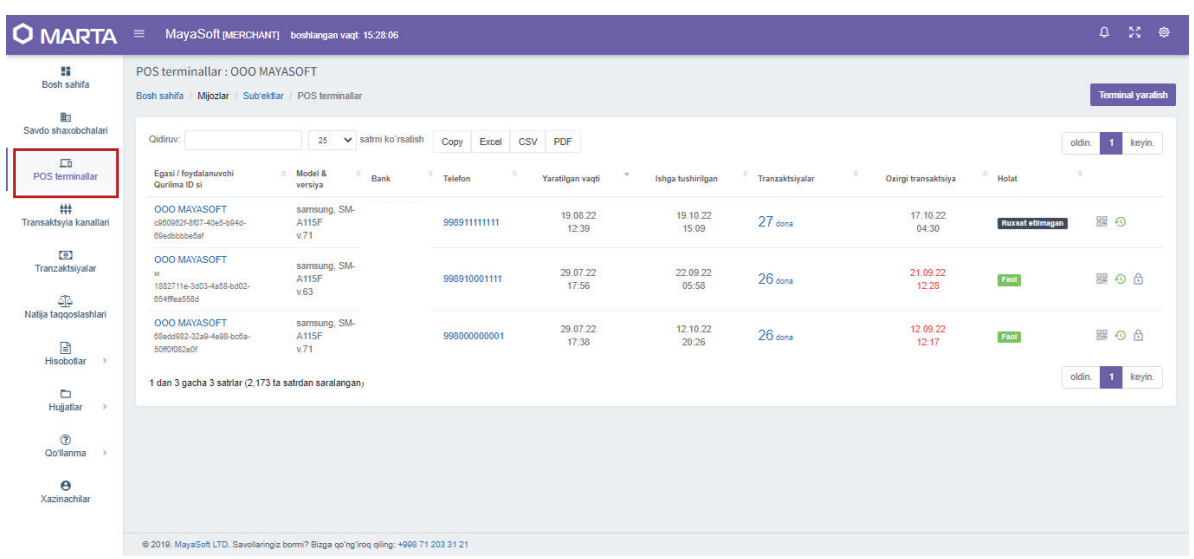

#### 2.b - Rasm

Shaxsiy kabinetda avtorizatsiyadan so'ng Foydalanuvchi kabinetning menyusidagi POS terminallar sahifasiga o'tishi kerak.

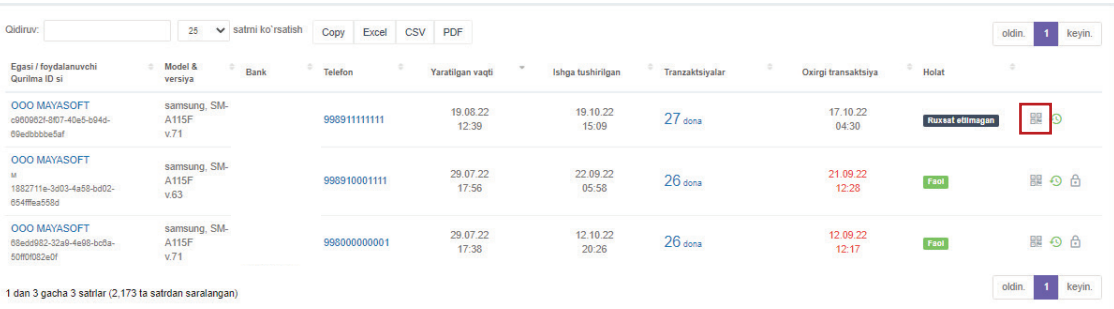

#### 2.d - Rasm

Faollashtirish uchun QR kodni olishga faollashtirmoqchi bo'lgan terminalni tanlash va o'ng tarafdagi QR kod belgisini bosish kerak.

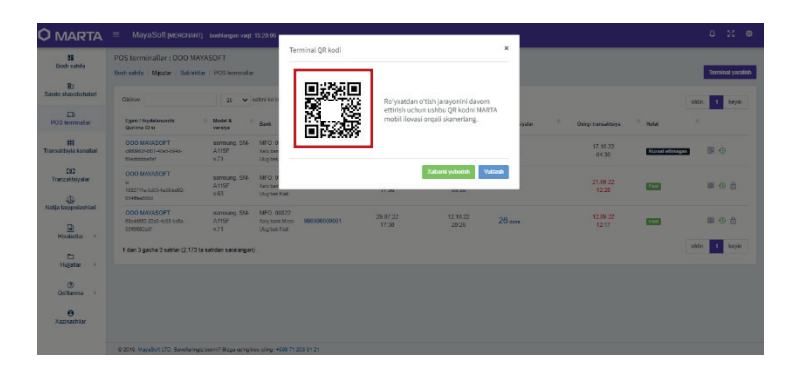

2.e - Rasm

#### Ushbu QR kodni Ilova orqali skanerlash kerak.

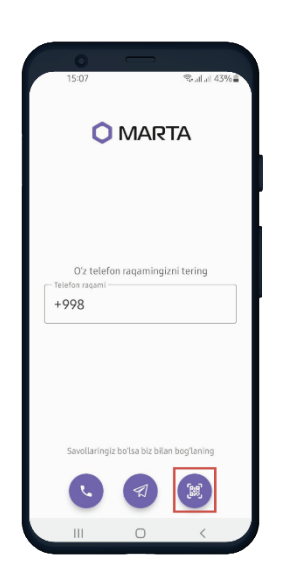

2.f - Rasm

Skaner funksiyasini chaqirish uchun Foydalanuvchi Ilovadagi QR kod belgisini bosishi kerak.

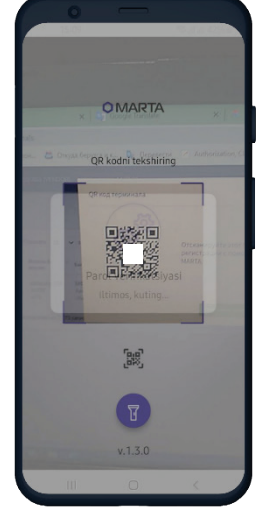

2.g - Rasm

Skaner funksiyasini chaqirgandan so'ng, Foydalanuvchi kamerani Shaxsiy kabinetda ochilgan QR kodiga yo'naltirishi kerak (2.e - Rasmga qarang).

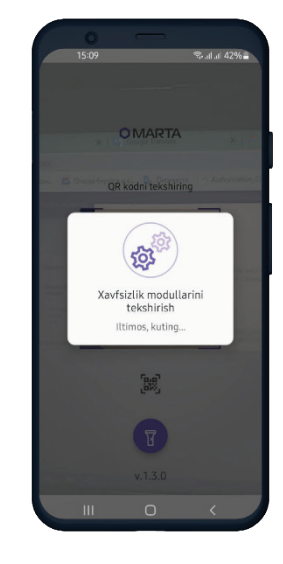

2.h - Rasm

QR kod skanerlangandan so'ng, Ilova kodning haqiqiyligini tekshiradi va kerakli konfiguratsiyalarni yuklaydi.

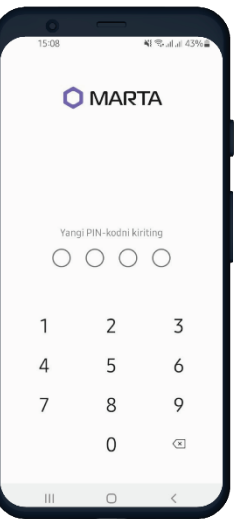

#### 1.i - Rasm

Foydalanuvchi Ilovaga keyinchalik kirish uchun PIN kodni o'rnatishi kerak.

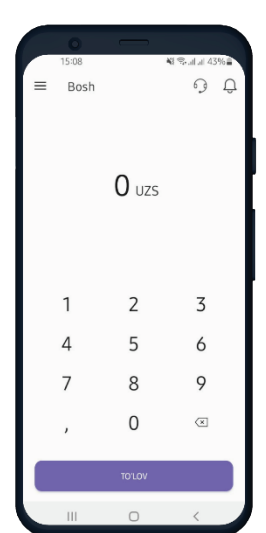

# 1.j - Rasm

Terminal foydalanishga tayyor.

# <span id="page-8-0"></span>5.3. "To'lov" operatsiyasi

Avtorizatsiyadan so'ng Ilova to'lovlarni qabul qilish imkoniyatini beradi (3 - Rasmga qarang. PIN-kodsiz "To'lov" operatsiyasi va 4-Rasmga qarang. PIN-kod bilan "To'lov" operatsiyasi).

3 - Rasm. PIN-kodsiz "To'lov" operatsiyasi

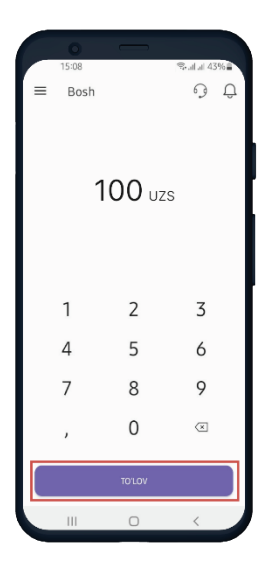

3.a - Rasm

Foydalanuvchi smartfonning sensorli klaviaturasiga kerakli miqdorni kiritadi va "To'lov" tugmasini bosadi.

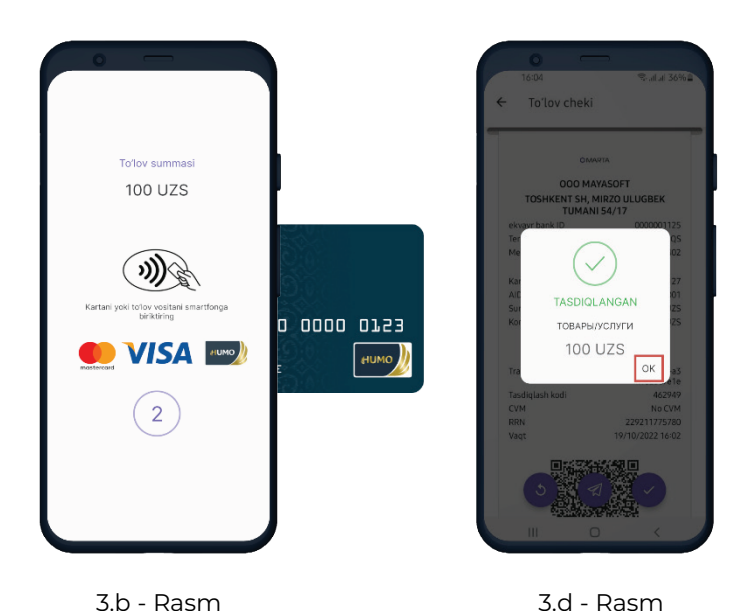

3.b - Rasm

Foydalanuvchi karta egasidan smartfonga ekranda ko'rsatilgan to'lov tizimlaridan birining kontaktsiz kartasini tekkazishni so'raydi.

Agar tranzaktsiya muvaffaqiyatli bo'lsa, Ilova avtorizatsiya natijasini "Tasdiqlangan" holati bilan ko'rsatadi.

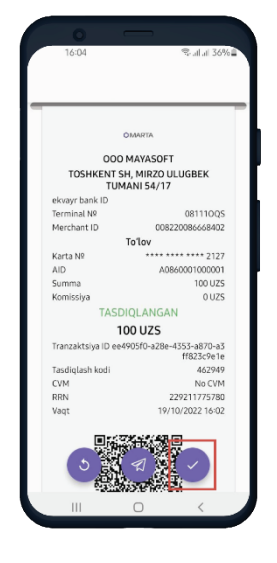

3.e - Rasm

Karta egasiga SMS yoki messenjer orqali ulashilishi, shuningdek, termal printerda chop etilishi mumkin bo'lgan elektron chek taqdim etiladi.

#### 4-Rasm. PIN-kod bilan "To'lov" operatsiyasi

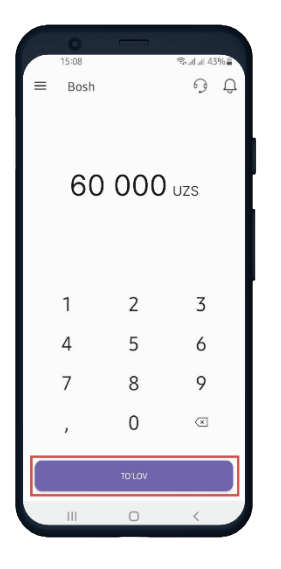

4.a - Rasm

Foydalanuvchi smartfonning sensorli klaviaturasiga kerakli miqdorni (bu holda 50 000 UZSdan kattaroq summa) kiritadi va "To'lov" tugmasini bosadi.

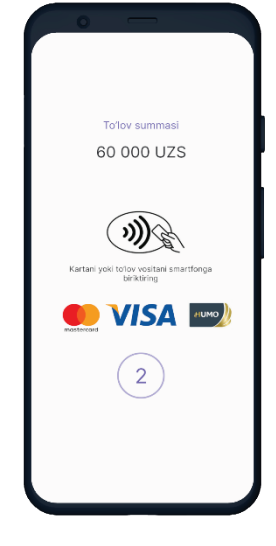

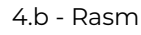

Foydalanuvchi karta egasidan smartfonga ekranda ko'rsatilgan to'lov tizimlaridan birining kontaktsiz kartasini tekkazishni so'raydi.

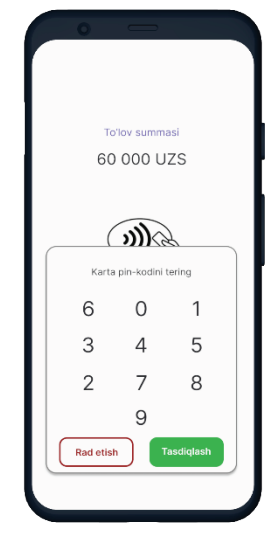

4.d - Rasm

Karta topilgandan so'ng, Ilova kartaning PIN kodini kiritishni talab qiladi.

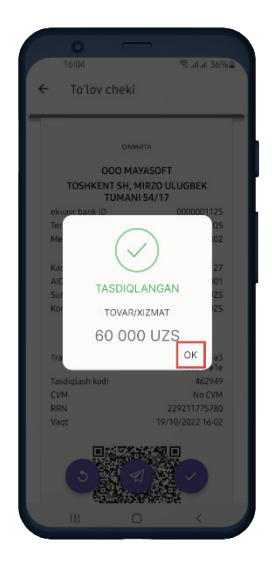

4.e – Rasm

Agar tranzaktsiya muvaffaqiyatli bo'lsa, Ilova avtorizatsiya natijasini "Tasdiqlangan" holati bilan ko'rsatadi.

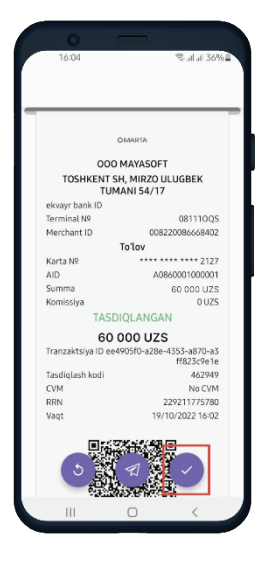

4.f - Rasm

Karta egasiga SMS yoki messenjer orqali ulashilishi, shuningdek, termal printerda chop etilishi mumkin bo'lgan elektron chek taqdim etiladi.

# <span id="page-10-0"></span>5.4. Ilovaning menyusi

# 5 – Rasm. Ilovaning menyusi

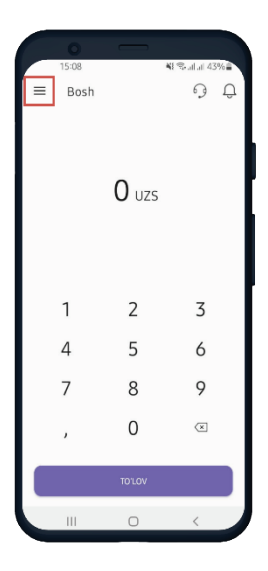

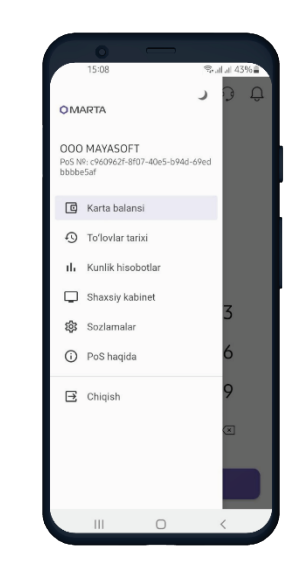

5.b – Rasm Ilovaning menyusi.

Muvaffaqiyatli avtorizatsiyadan so'ng Foydalanuvchi darhol "To'lov" rejimiga o'tadi. Yuqori chap burchakda Ilova sozlamalari ro'yxati – Menyu mavjud (5.a-Rasmga qarang).

Ilova menyusi bo'limida (5.b-Rasmga qarang) quyidagi funksiyalar mavjud:

- Karta balansini tekshirish;
- Qabul qilingan to'lovlar tarixini ko'rish;
- Ish kunlari bo'yicha hisobot;
- Foydalanuvchining Shaxsiy kabinetiga kirish;
- Ilova sozlamalari;
- SoftPOS haqida ma'lumot;
- Akkauntdan chiqish. 5.a Rasm

# <span id="page-10-1"></span>5.4.1. "Karta balansi" operatsiyasi

Ilovalar menyusiga kirish uchun belgi.

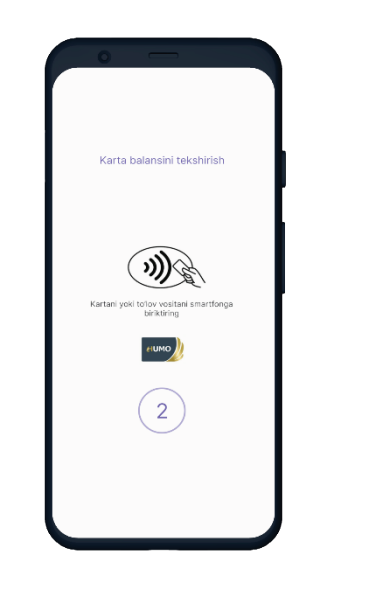

6.a - Rasm

Karta balansini tekshirish uchun Ilovaning menyusida ushbu operatsiyani tanlash va kartani smartfonga tekkazish kerak.

# 6 - Rasm. "Karta balansi" operatsiyasi

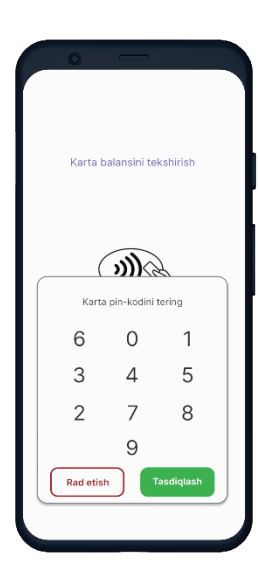

6.b - Rasm

Karta topilgandan so'ng, Ilova kartaning PIN kodini kiritishni so'raydi.

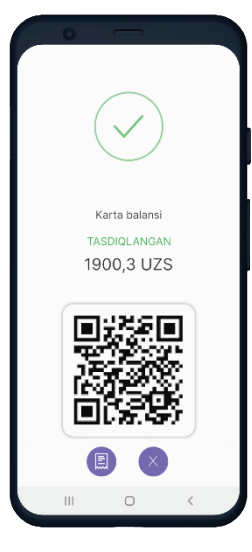

6.d - Rasm

Agar PIN-kod to'g'ri kiritilgan bo'lsa, Foydalanuvchiga karta balansidagi summa taqdim etiladi.

<span id="page-11-0"></span>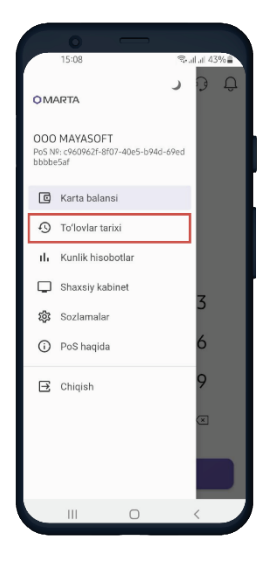

7.a - Rasm

7 – Rasm. "To'lovlar tarixi" funksiyasi

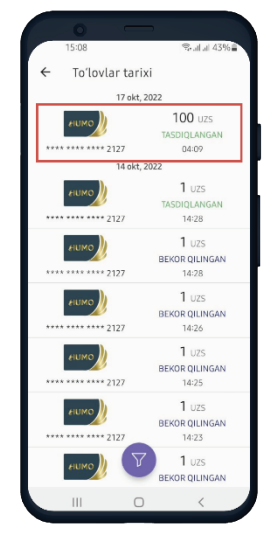

7.b - Rasm

Ilovadan foydalangan holda qabul qilingan barcha to'lovlarni kuzatish uchun Menyuda "To'lovlar tarixi" funksiyasini tanlash kerak.

Operatsiyalardan birini tanlaganda, ushbu to'lovning elektron chekini ko'rish mumkin.

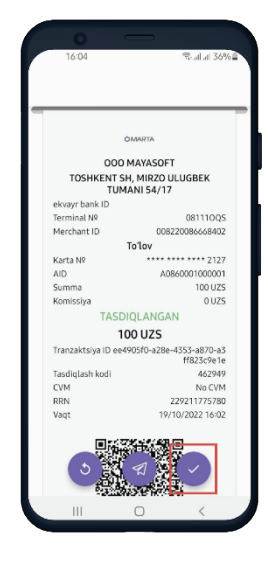

7.d - Rasm

Elektron chek SMS yoki messenjer orqali yuborilishi, shuningdek, printerda chop etilishi mumkin.

# <span id="page-11-1"></span>5.4.3. "Kunlik hisobotlar" funksiyasi

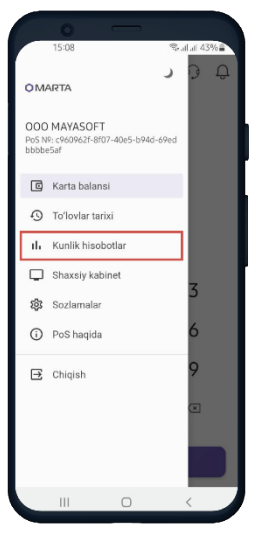

8.a - Rasm

Har bir ish kunining to'lovlar haqidagi ma'lumotlarni kuzatish uchun Ilovaning menyusida "Kunlik hisobotlar" funksiyasini tanlash kerak.

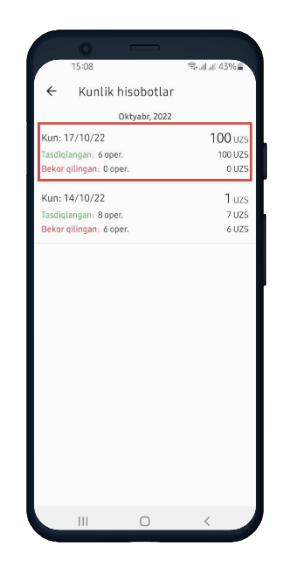

#### 8.b - Rasm

Ish kunining tafsilotlarini ko'rish uchun ushbu ish kunini ustiga bosish kerak.

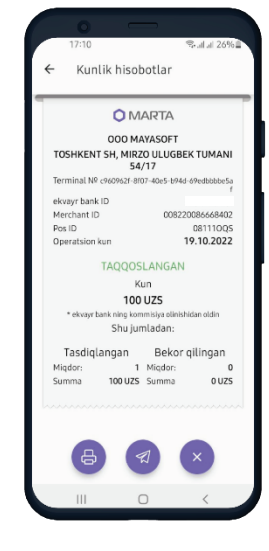

8.d -Rasm

12 Ish kunining ma'lumotlari chek shaklida ko'rsatiladi. Chek SMS yoki messenjer orqali yuborilishi, shuningdek, printerda chop etilishi mumkin.

# 8 - Rasm. "Kunlik hisobotlar" funksiyasi

#### 9 – Rasm. "Shaxsiy kabinet" funksiyasi

<span id="page-12-0"></span>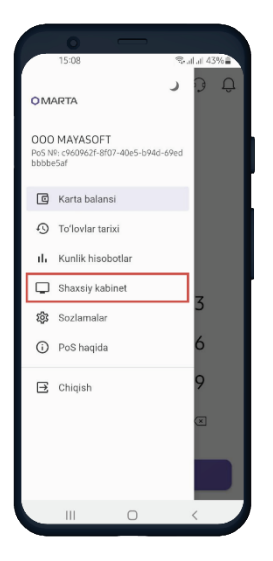

9.a - Rasm

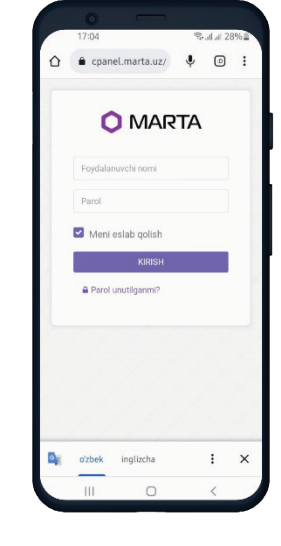

9.b - Rasm

Shaxsiy kabinetga kirish uchun menyuda "Shaxsiy kabinet" funksiyasini tanlash kerak.

Ushbu havola Shaxsiy kabinetning avtorizatsiya qilish sahifasiga olib boradi (13 - Rasmga qarang. Avtorizatsiya sahifasi).

# <span id="page-12-1"></span>5.4.5. "Sozlamalar" funksiyasi

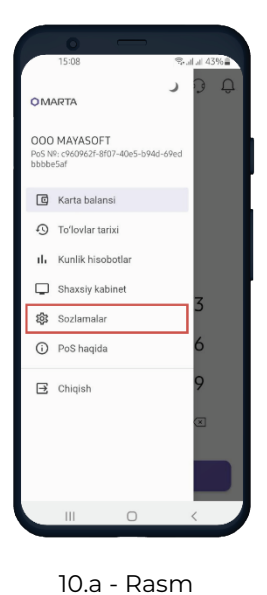

#### 10 - Rasm. "Sozlamalar" funksiyasi

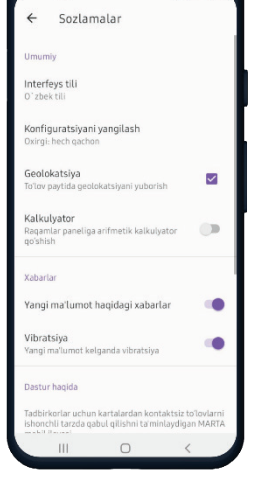

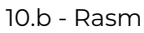

Terminal parametrlarini yangilash va o'zgartirish uchun "Sozlamalar" funksiyasini tanlash kerak.

Ushbu bo'limda Foydalanuvchi Ilovaning qo'shimcha parametrlarini o'rnatishi mumkin.

<span id="page-13-0"></span>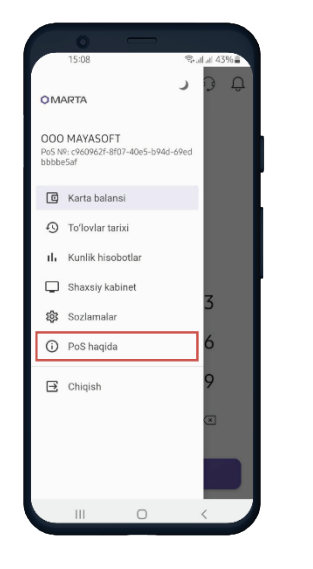

11.a - Rasm

Akkaunt haqida kerakli ma'lumotlarni ko'rish uchun Ilova menyusida "PoS haqida" funksiyasini tanlash kerak.

#### 11 - Rasm. "PoS haqida" funksiyasi

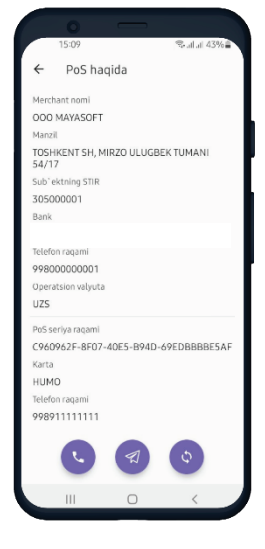

11.b - Rasm Akkaunt ma'lumotlari.

#### <span id="page-13-1"></span>5.4.7. "Chiqish" funksiyasi

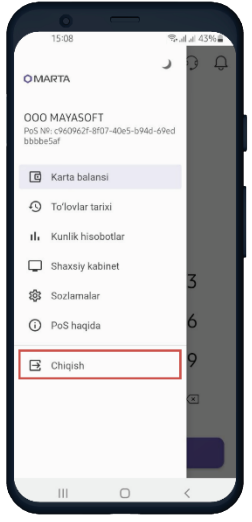

# 12 - Rasm. "Chiqish" funksiyasi

12.a - Rasm

Akkauntdan chiqish uchun Ilovaning menyusida "Chiqish" funksiyasini tanlash kerak.

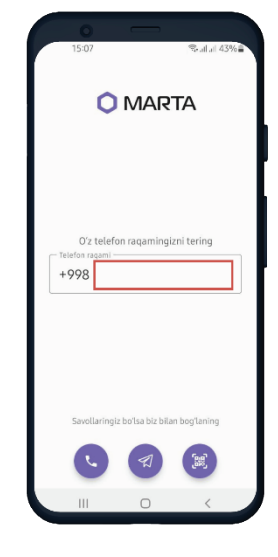

12.b - Rasm

"Chiqish" funksiyasi tanlangandan so'ng, Foydalanuvchi yana akkauntni faollashtirish sahifasiga yuboriladi.

# <span id="page-14-0"></span>6. Shaxsiy kabinet bilan ishlash

MARTA Terminal mobil ilovasini boshqarish uchun Foydalanuvchiga bir vaqtning o'zida Shaxsiy kabinetga kirish huquqi beriladi. Shaxsiy kabinet quyidagi xususiyatlar va funksiyalarni o'z ichiga oladi:

- Barcha to'lovlar bo'yicha tahlillar, batafsil hisobotlar va ma'lumotlarga ega bo'lgan qulay foydalanuv interfeysi;
- Savdo va xizmat ko'rsatish tashkilotlari uchun MARTA Terminal akkauntlarini boshqarish interfeysi

Shaxsiy kabinet - bu MARTA to'lov tizimining veb-xizmati bo'lib, u Foydalanuvchiga savdo va xizmat ko'rsatish tashkiloti va MARTA Terminal ilovasi orqali qabul qilingan to'lovlar to'g'risidagi ma'lumotlarni olishni ta'minlaydi.

Shaxsiy kabinetga kirish quyidagi havola orqali amalga oshiriladi (13 - Rasmga qarang. Avtorizatsiya sahifasi): [https:///cpanel.marta.uz](https://cpanel.marta.uz)

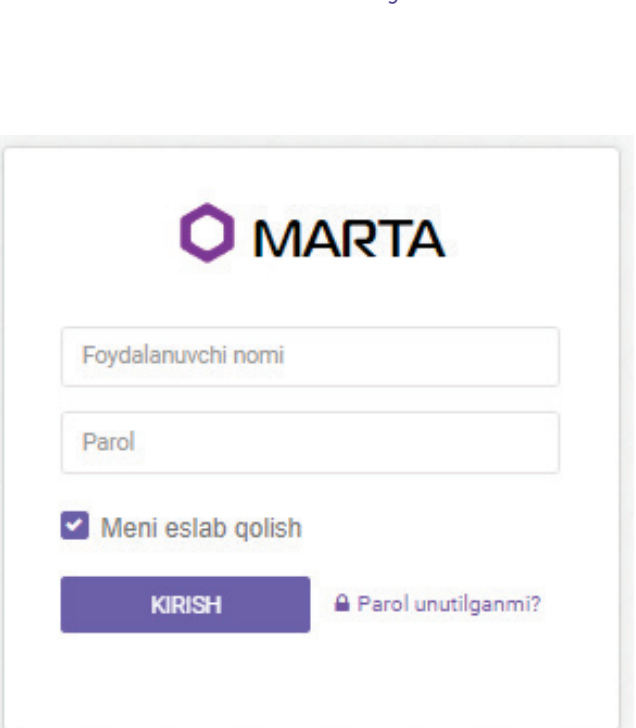

13 - Rasm. Avtorizatsiya sahifasi

**Foydalanuvchi nomi**: Foydalanuvchining elektron pochta manzili

**Parol**: parol ro'yxatdan o'tgandan so'ng Foydalanuvchining elektron pochtasiga yuboriladigan token (havola) orqali o'rnatiladi.

# <span id="page-15-0"></span>6.1. Bosh sahifa

Shaxsiy kabinetning birinchi sahifasi savdo va xizmat ko'rsatish korxonasining savdo bo'yicha umumiy statistik ma'lumotlarini ko'rsatish paneli bo'lib, bu erda quyidagi ko'rsatkichlar ko'rsatilgan (14-Rasmga qarang. Bosh sahifa):

- Ilova orqali qabul qilinayotgan to'lovning o'rtacha summasi (o'rtacha savdo chekining miqdori);
- Kunlik operatsiyalarning o'rtacha soni (oylar va choraklar bo'yicha sozlanishi mumkin);
- Ushbu Shaxsiy kabinet orqali boshqariladigan savdo korxonalari soni;
- Ushbu Shaxsiy kabinetga ulangan mobil qurilmalar soni (Ilova uchun yaratilgan akkauntlar soni);
- Tanlangan davr uchun to'lovlar dinamikasi;
- Ilova orqali qabul qilingan karta turlarining nisbati.

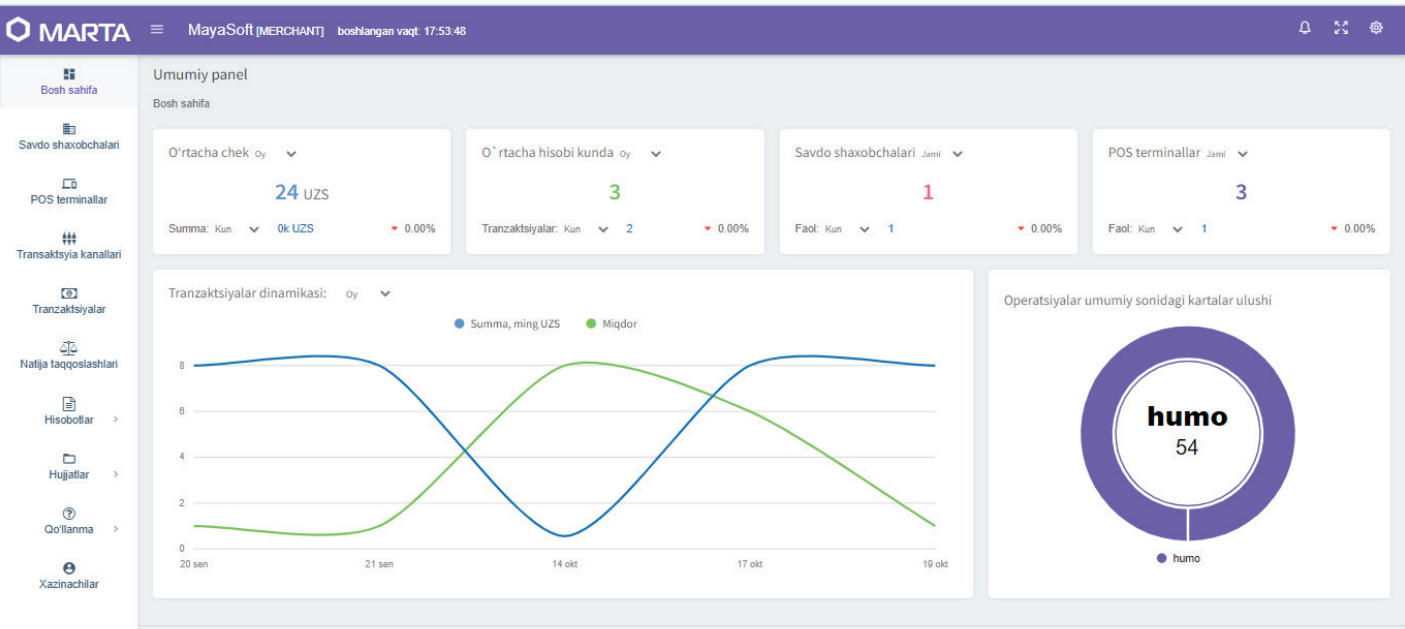

#### 14 - Rasm. Bosh sahifa

@ 2019. MayaSoft LTD. Savollaringiz bormi? Bizga qo'ng'iroq qiling: +998 71 203 31 21

# <span id="page-16-0"></span>6.2 Shaxsiy kabinetning menyusi

Sahifaning chap qismida Shaxsiy kabinetning bo'limlariga havolalar ko'rsatilgan (15 - Rasmga qarang. Shaxsiy kabinet menyusi), ular:

- Savdo shaxobchalari ushbu Shaxsiy kabinet orqali boshqariladigan korxonalar ro'yxati (16 - Rasmga qarang. Savdo shaxobchalari)
- POS terminallar MARTA Terminal ilovasidan foydalangan holda terminal rejimida ishlaydigan mobil qurilmalar ro'yxati (17 - Rasmga qarang. POS terminallar)
- Tranzaksiya kanallari Ekvayring bankning protsessing/to'lov tizimidagi Foydalanuvchining identifikatorlari ro'yxati (18 - Rasmga qarang. Tranzaksiya kanallari)
- Tranzaksiyalar Ilova orqali qabul qilingan barcha to'lovlar ro'yxati (19 Rasmga qarang. Tranzaksiyalar)
- Hisobotlar korxonalar va terminallar bo'yicha to'lovlarning umumiy hisobotlari (20 Rasmga qarang. Hisobotlar)
- Hujjatlar Foydalanuvchi ko'rib chiqishi uchun kerak bo'lgan hujjatlar to'plami
- Qo'llanma universal qiymatlar ro'yxati

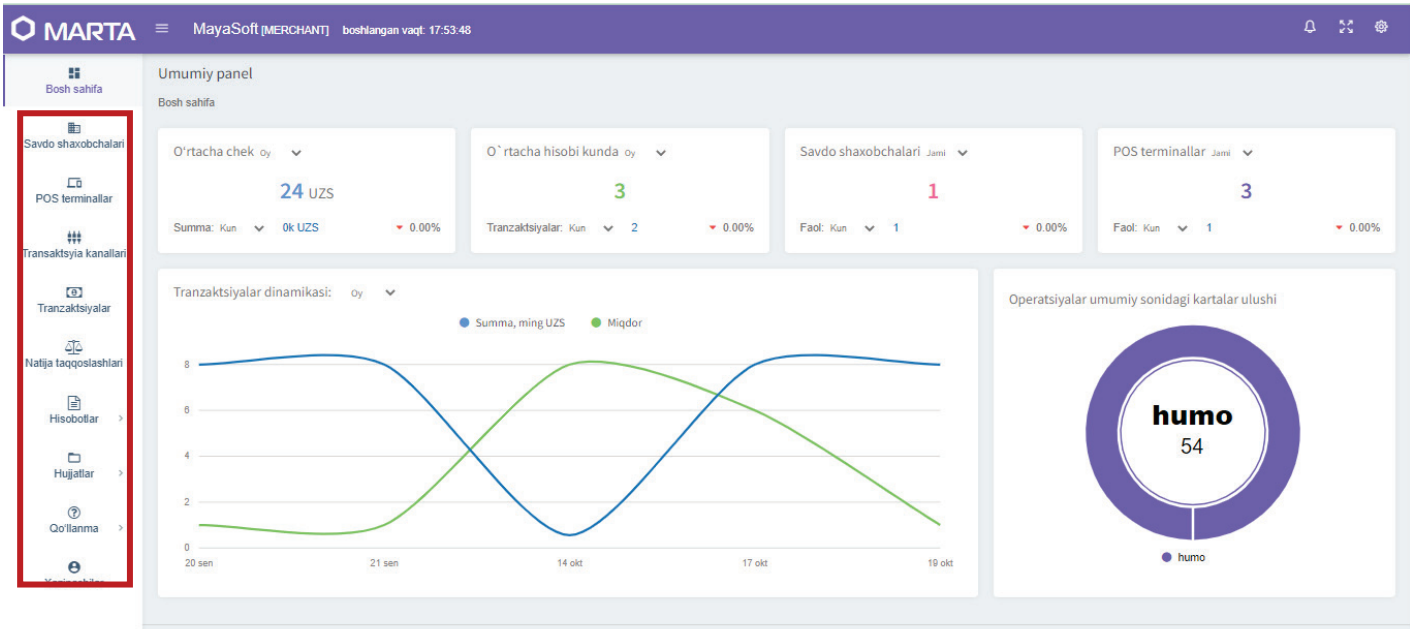

#### 15 - Rasm. Shaxsiy kabinet menyusi

@ 2019. MayaSoft LTD. Savollaringiz bormi? Bizga qo'ng'iroq qiling: +998 71 203 31 21

# <span id="page-17-0"></span>6.3 Bo'lim: Savdo shaxobchalari

Savdo shaxobchalari bo'limida (16 - Rasmga qarang. Savdo shaxobchalari) ushbu Shaxsiy kabinetda boshqariladigan korxonalar ro'yxati ko'rsatiladi. Ushbu sahifaning funksiyalari:

- Korxonalarga qo'shimcha bo'limlar/filial qo'shish ("Bo'limlar" ustunida "+1" belgisini bosib);
- Qo'shimcha terminallar qo'shish ("POS terminallar" ustunida "+1" tugmasini bosib)

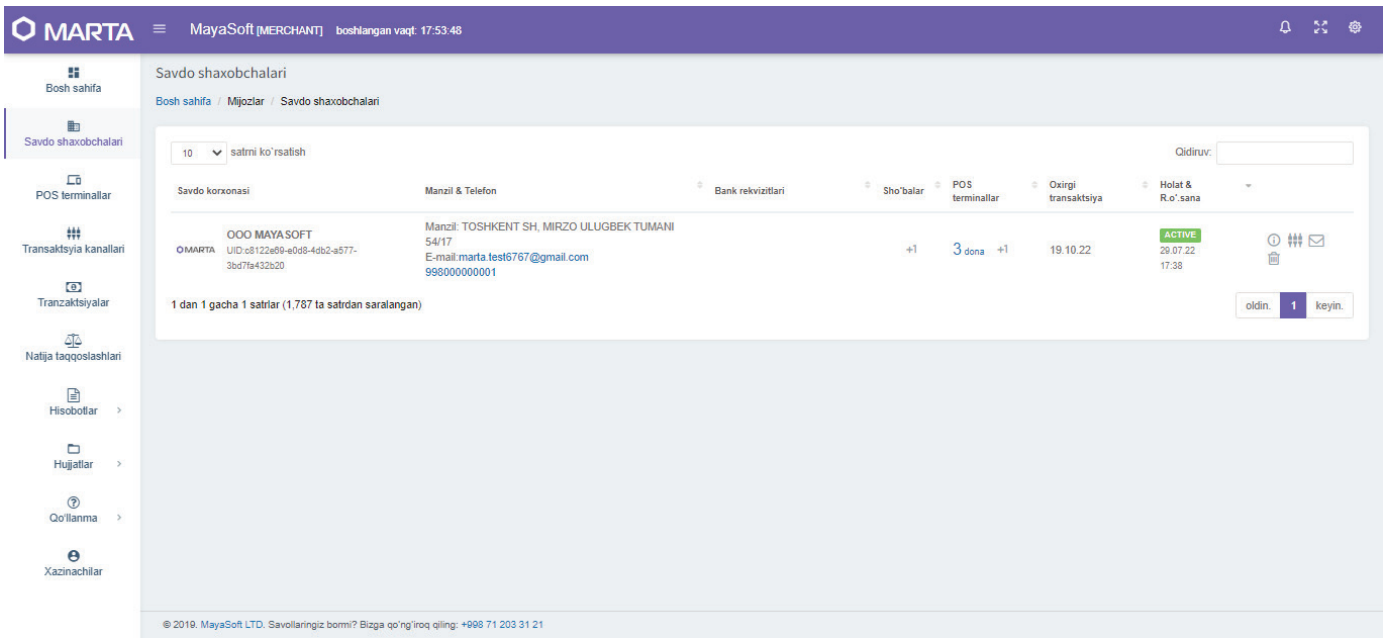

#### 16 - Rasm. Savdo shaxobchalari

# <span id="page-18-0"></span>6.4 Bolim: POS terminallar

POS - terminallar bo'limi (17 - Rasmga qarang. POS terminallar) ushbu Shaxsiy kabinetda boshqariladigan mobil qurilmalar ro'yxatini ko'rsatadi. Ushbu sahifaning funksiyalari:

- Qo'shimcha terminal qo'shish ("Terminalni yaratish" tugmasini bosish orqali);
- Terminalni bloklash (" n " belgisini bosib);
- Terminal uchun "Qaytarish" operatsiyasini yoqish/oʻchirish ("  $\bigoplus$  " belgisini bosish orqali);
- Terminallar ro'yxatini buferga ko'chiring, xls, csv, pdf formatida yuklab olish.

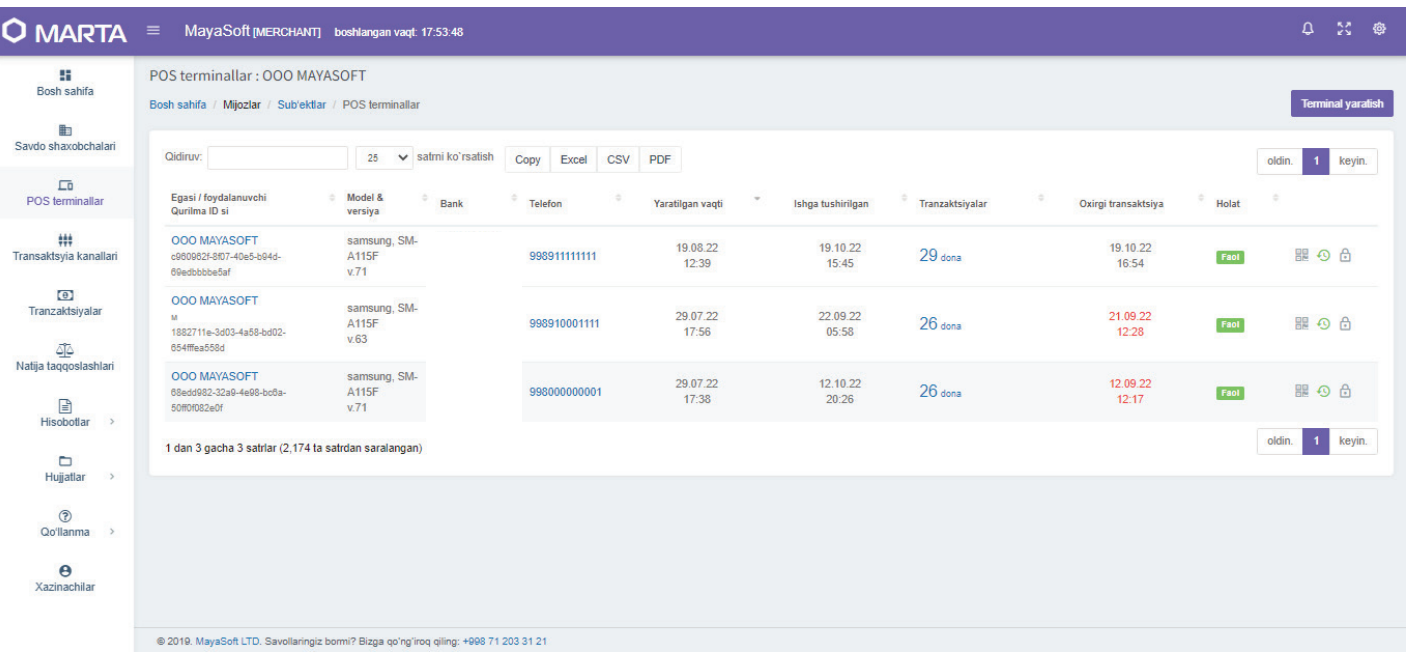

#### 17 – Rasm. POS terminallar

# <span id="page-19-0"></span>6.5 Bo'lim: Tranzaksiya kanallari

Tranzaksiya kanallari bo'limida (18-Rasmga qarang. Tranzaksiya kanallari) Ekvayring bankning protsessing/to'lov tizimida ushbu Shaxsiy kabinetga ulangan barcha korxonalarning identifikatorlari ko'rsatiladi. Ushbu sahifaning funksiyalari:

- Qo'shimcha qurilmalarni qo'shish ("POS terminallar" ustunida "+1" belgisini bosib);
- Alohida tranzaksiya kanallar uchun "сверка итогов"/kun yopish operatsiyasini bajarish  $\left($ "  $\right)$ " belgisini bosish orqali).

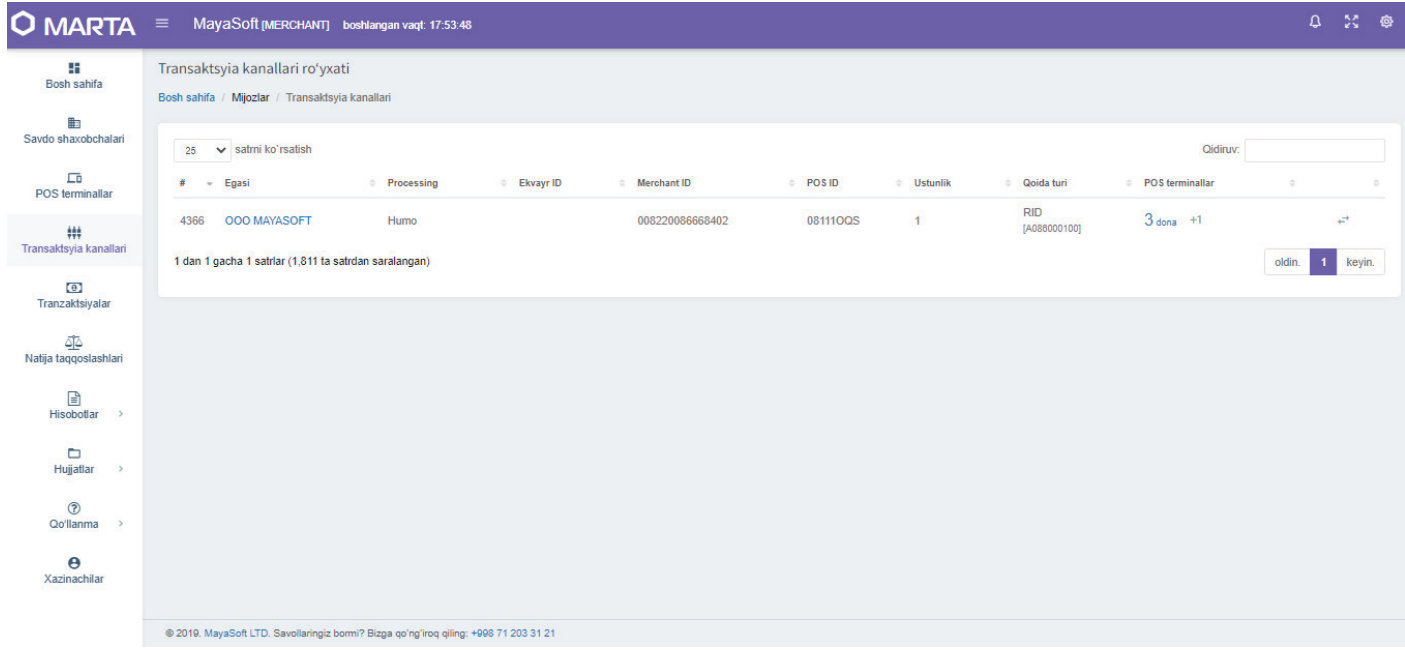

#### 18 - Rasm. Tranzaksiya kanallari

# <span id="page-20-0"></span>6.6 Bo'lim: Tranzaksiyalar

Tranzaktsiyalar bo'limi (19 - Rasmga qarang. Tranzaksiyalar) ushbu Shaxsiy kabinetga ulangan mobil qurilmalar (SoftPOS terminallar) yordamida amalga oshirilgan barcha operatsiyalarni ko'rsatadi. Ushbu sahifaning funksiyalari:

- To'lov chekini ko'rsatish;
- To'lovlar amalga oshirilgan joyni ko'rsatish;
- Terminallar ro'yxatini filtrlab buferga ko'chirish va xls, csv, pdf formatida yuklab olish.

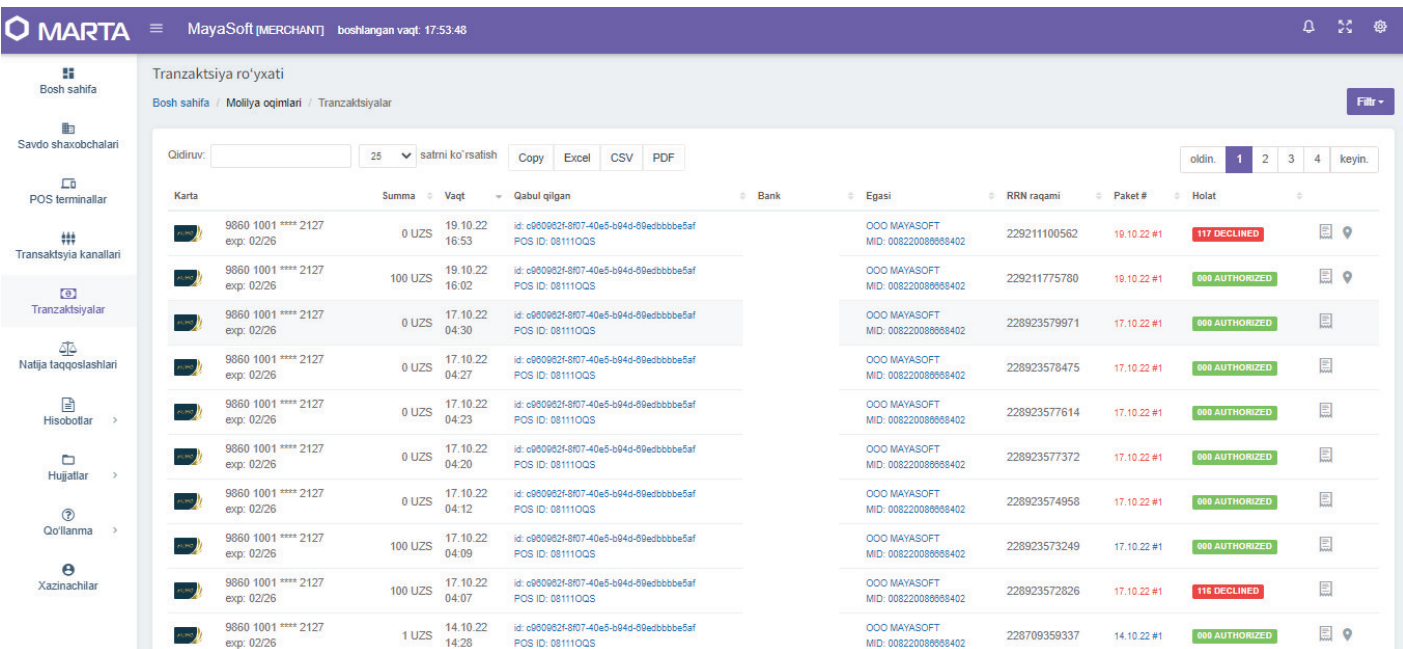

#### 19 - Rasm. Tranzaksiyalar

# <span id="page-21-0"></span>6.7 Bo'lim: Hisobotlar

Hisobotlar bo'limida (20-Rasmga qarang. Hisobotlar) ushbu Shaxsiy kabinetga ulangan korxonalar va terminallar tomonidan amalga oshirilgan operatsiyalar bo'yicha hisob-kitoblar ko'rsatiladi. Ushbu sahifaning funksiyalari:

- Terminallar va korxonalar bo'yicha hisobotlarni alohida tuzish;
- Terminallar ro'yxatini filtrlab buferga ko'chirish va csv, pdf formatida yuklab oling.

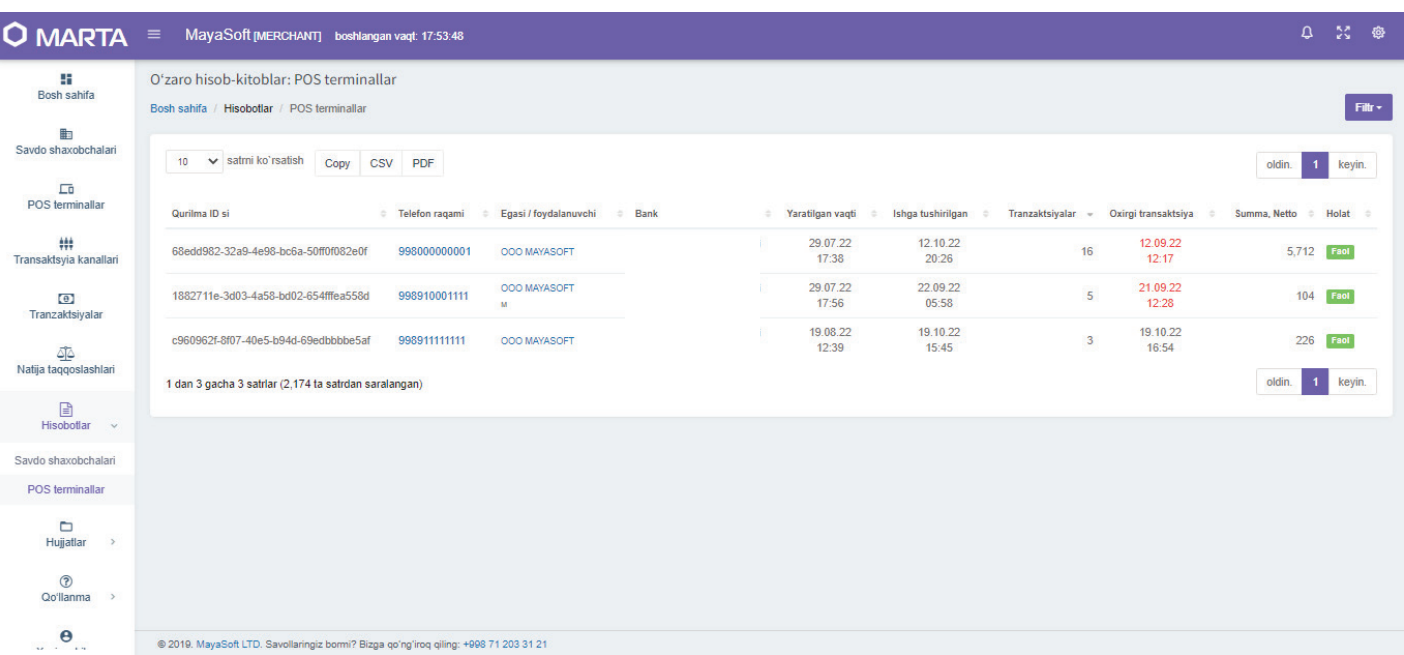

#### 20 - Rasm. Hisobotlar

# <span id="page-21-1"></span>8. Dasturning ta'minotchisi haqida

Ilovaning dasturchisi MayaSoft mas'uliyati cheklangan jamiyati hisoblanadi.

Manzi: O`zbekiston Respublikasi, Toshkent sh., Mirzo Ulug`bek ko`chasi, 56A uy, 100125

Elektron manzil: info@marta.uz

Tel.: +998 71 203 31 21

Veb-sayt: marta.uz